# devolo MAGÍC

Manuel **devolo Magic 2 LAN 1-1**

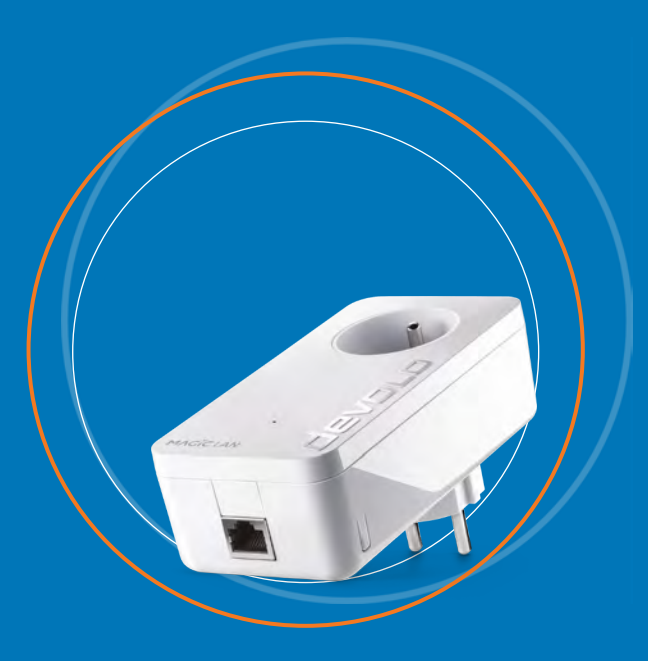

# devolo Magic 2 LAN 1-1

#### © 2020 devolo AG Aachen (Germany)

La transmission et la reproduction de la documentation et des logiciels faisant partie de ce produit, ainsi que l'exploitation de leur contenu, sont interdites sans l'autorisation écrite de devolo. devolo se réserve le droit d'effectuer des modifications à des fins d'améliorations techniques.

#### Marques

Android ™ est une marque déposée de Open Handset Alliance.

Linux<sup>®</sup> est une marque déposée de Linus Torvalds.

Ubuntu®est une marque déposée de Canonical Ltd.

Mac<sup>®</sup> et Mac OS X<sup>®</sup> sont des marques déposées de Apple Computer, Inc.

iPhone®,iPad® et iPod®sont des marques déposées de Apple Computer, Inc

Windows<sup>®</sup> et Microsoft® sont des marques déposées de Microsoft, Corp.

devolo, dLAN<sup>®</sup> et le logo devolo sont des marques déposées de devolo AG.

Le paquet de microprogrammes de devolo contient des fichiers diffusés sous différentes licences, notamment sous une licence dont devolo est propriétaire et sous une licence Open Source (à savoir GNU General Public License, GNU Lesser General Public License ou FreeBSD License). Le code source des fichiers diffusés en tant qu'Open Source peut être demandé par écrit à gpl@devolo.de.

Toutes les autres marques citées appartiennent à leurs propriétaires respectifs. devolo se réserve le droit de modifier les informations mentionnées sans avis préalable, et ne saurait être tenue responsable d'éventuelles erreurs ou modifications.

#### devolo AG

Charlottenburger Allee 67 52068 AachenGermany [www.devolo.com](https://www.devolo.com/)

Version 1.2\_12-2020

# Contenu

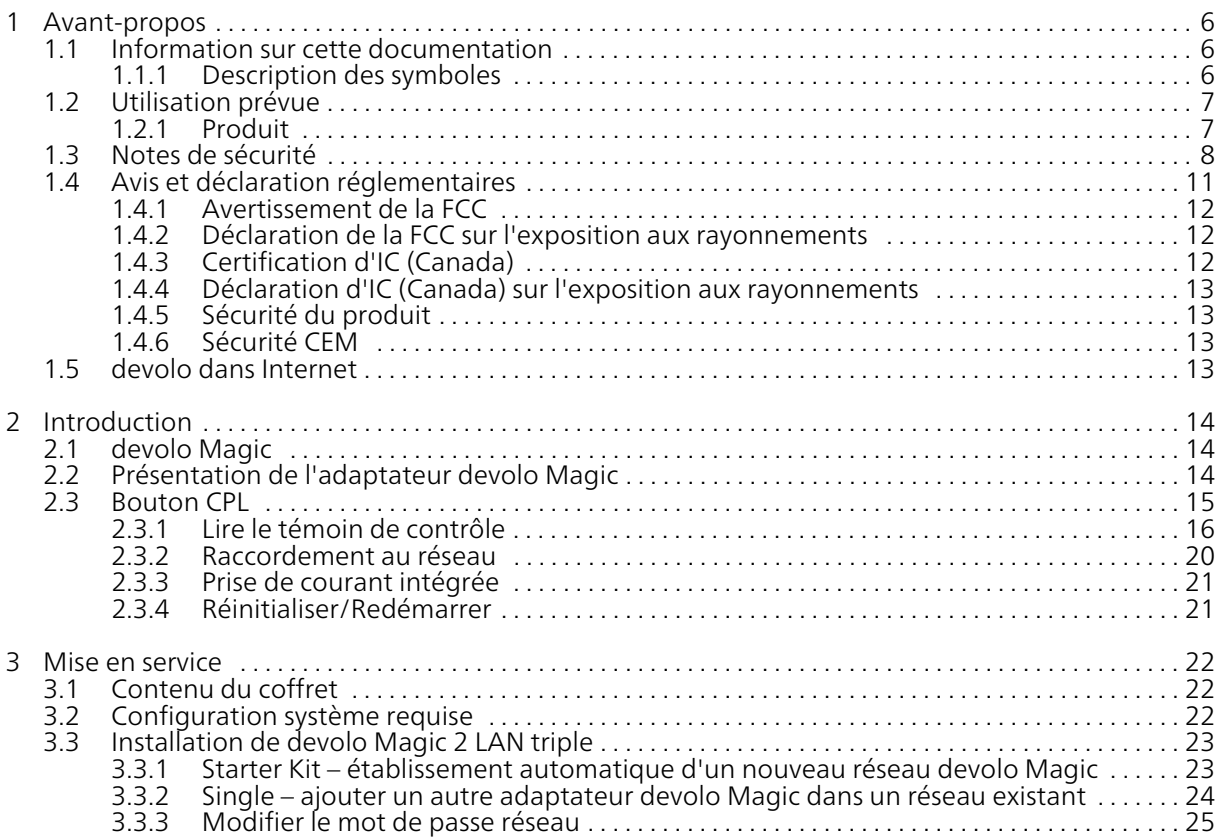

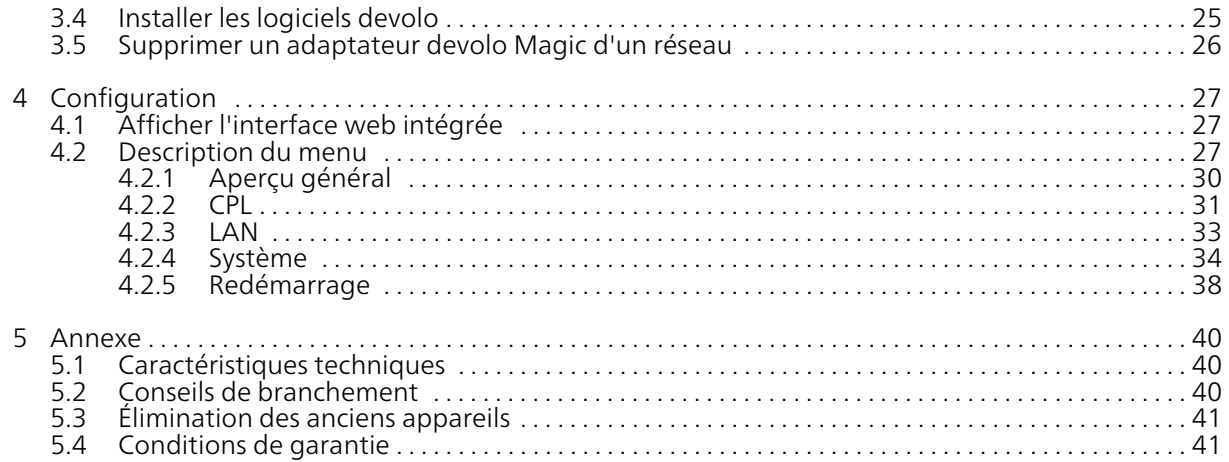

# <span id="page-5-0"></span>1 Avant-propos

Merci beaucoup d'avoir acheté notre produit!

# <span id="page-5-1"></span>1.1 Information sur cette documentation

Lisez attentivement toutes les consignes de sécurité et les instructions avant d'utiliser l'appareil et conservez le manuel et le guide d'installation pour pouvoir les consulter ultérieurement.

Après une présentation de l'adaptateur devolo Magic 2 LAN 1-1 au chapitre 2, le chapitre 3 vous montre la mise en service de votre adaptateur dans votre réseau.

Le chapitre 4 décrit en détail les réglages dans l'interface de configuration devolo Magic.

Des caractéristiques techniques, les conseils de branchement, les indications sur l'écocompatibilité du produit ainsi que nos conditions de garantie sont fournies au chapitre 5 à la fin de ce manuel.

# <span id="page-5-2"></span>1.1.1Description des symboles

Dans cette section, nous vous fournissons une description succincte de la signification des différents symboles utilisés dans le manuel et / ou sur la plaquette signalétique, sur la prise de l'appareil ainsi que sur l'emballage :

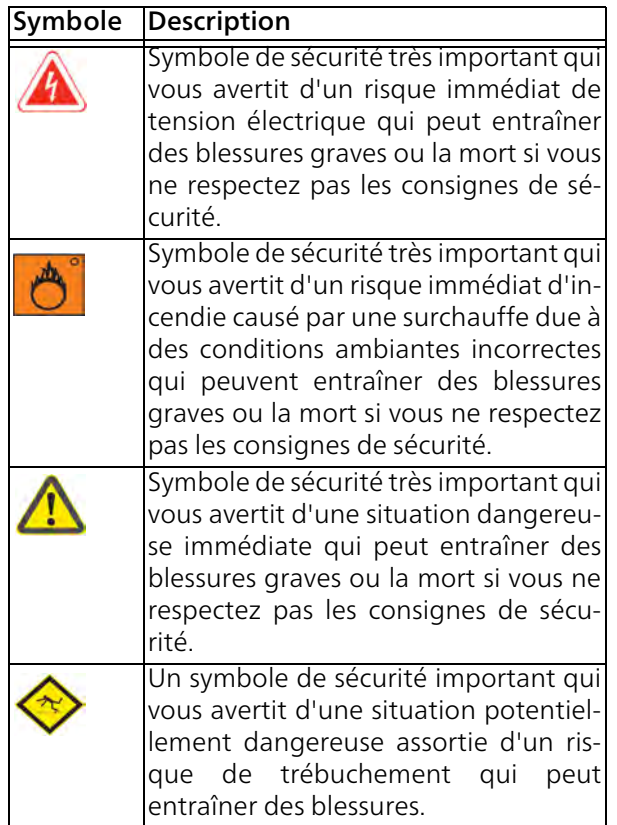

#### 7 Avant-propos

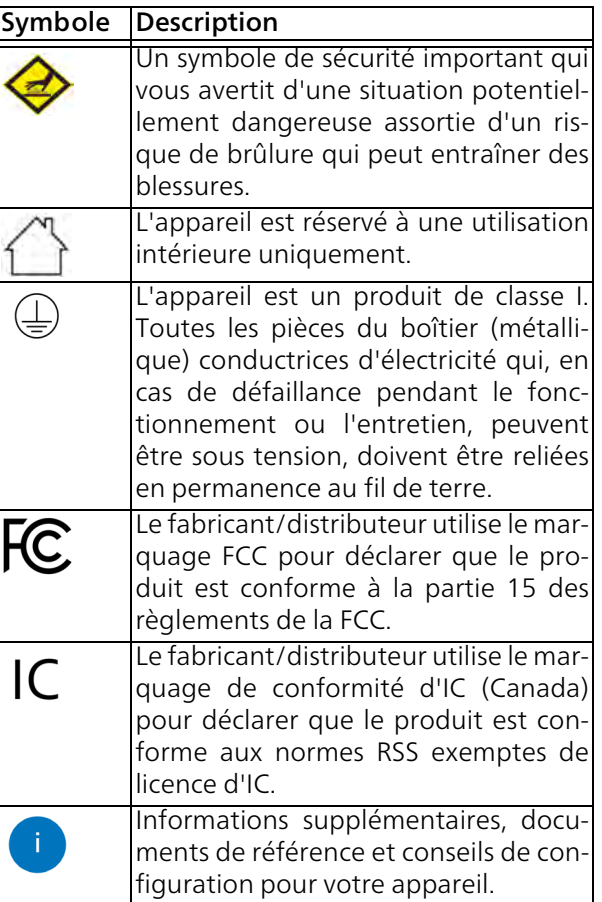

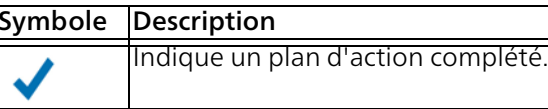

# <span id="page-6-2"></span><span id="page-6-0"></span>1.2 Utilisation prévue

Utilisez les produits devolo, les logiciels devolo et les accessoires fournis comme décrit pour éviter tout dommage et toute blessure.

# <span id="page-6-1"></span>1.2.1Produit

Ce produit est un dispositif électronique et technique pour la mise en réseau à domicile. L'appareil permet la transmission du signal Internet existant par le biais du câblage électrique domestique et du WiFi. Selon le produit, l'appareil est équipé de la technologie de communication sur la ligne de courant CPL (PLC, PowerLine Communication) et/ ou d'un module WiFi. L'appareil ne remplace pas un routeur existant.

Pour transmettre le signal Internet via le câblage électrique domestique et/ou le WiFi, l'appareil doit être branché sur une prise électrique et doit être connecté au routeur avec le câble Ethernet fourniou par WiFi.

L'appareil est uniquement compatible avec les autres appareils de la série devolo Magic. La compatibilité avec des appareils techniquement similaires d'autres fabricants n'est pas garantie.

Une utilisation en bonne et due forme exige également le respect de toutes les spécifications du produit :

#### <span id="page-7-1"></span>Conditions ambiantes :

L'appareil ne doit être installé et utilisé que dans des locaux intérieurs secs. L'appareil ne doit pas être utilisé à l'extérieur, car les fortes variations de température et l'humidité peuvent endommager le produit et la ligne électrique.

Plage de températures en fonctionnement :

#### **● 32°F à 104°F**

Plage de températures en stockage :

#### b -13°F à 158°F

#### <span id="page-7-2"></span>Hauteur maximale d'installation :

L'appareil ne peut être installé à une hauteur supérieure à 2 mètres (6,5 pi) à moins qu'un mécanisme de fixation supplémentaire ne soit disponible.

Les produits sont destinés à être utilisés aux États-Unis et au Canada.

#### Logiciels

Les appareils devolo ne peuvent être utilisés qu'avec les programmes gratuits et téléchargeables approuvés et disponibles sur le site Web de devolo AG ([www.devolo.com](https://www.devolo.com/)) et dans les App Store (iOS et Google Play). Toute modification du micrologiciel spécifique au produit pourrait endommager les produits et, dans le pire des cas, les rendre inutilisables et affecter négativement la conformité.

Utilisez toujours la version la plus récente du logiciel afin de vous assurer que vous disposez des dernières fonctions de sécurité et des dernières misesà jour de l'appareil. Le logiciel devolo installé vous avertit automatiquement si une nouvelle version est disponible.

#### Accessoires

Utilisez uniquement les accessoires fournis.

**Cable Ethernet : Cat-5e UTP, ne pas utiliser** dans les murs

# <span id="page-7-3"></span><span id="page-7-0"></span>1.3 Notes de sécurité

Il est essentiel d'avoir lu et compris toutes les consignes de sécurité et d'utilisation avant la première utilisation de l'appareil devolo; conservez-les pour pouvoir vous y référer ultérieurement.

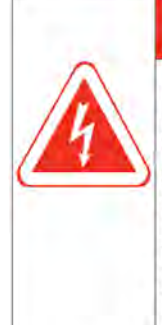

# **DANGER**

Risque de chocs électriques Les chocs électriques provoquent de graves blessures internes et peuvent entraîner la mort. Ne mettez pas les doigts dans la prise électrique. N'ouvrez pas l'appareil. N'insérez aucun objet dans la prise

électrique.

N'insérez aucun objet dans les

fentes et ouvertures de ventilation.

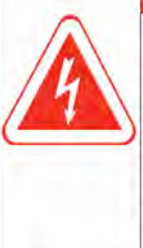

# ∆DANGER

Risque de chocs électriques Les chocs électriques provoquent de graves blessures internes et peuvent entraîner la mort. L'appareil doit être branché dans une prise de courant avec un fil de terre connecté.

Les appareils devolo ne doivent être utilisés que sur une alimentation électrique conforme à la plaque signalétique.

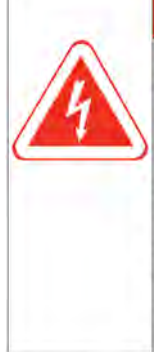

# DANGER

Risque de chocs électriques causés par un liquide Les chocs électriques provoquent de graves blessures internes et peuvent entraîner la mort. Ne nettoyez pas l'appareil avec des produits de nettoyage liquides contenant des solvants. Ne renversez pas des liquides et de l'eau sur l'appareil.

Pour déconnecter les appareils devolo de l'alimentation électrique, débranchez l'appareil de la prise de courant.

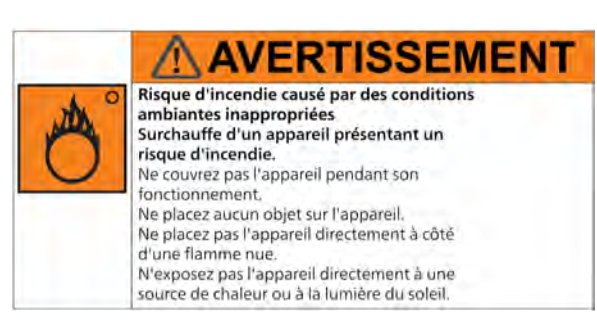

Les appareils devolo ne doivent être installés que dans des endroits qui assurent une ventilation suffisante. Les fentes et les ouvertures sur le boîtierservent à la ventilation.

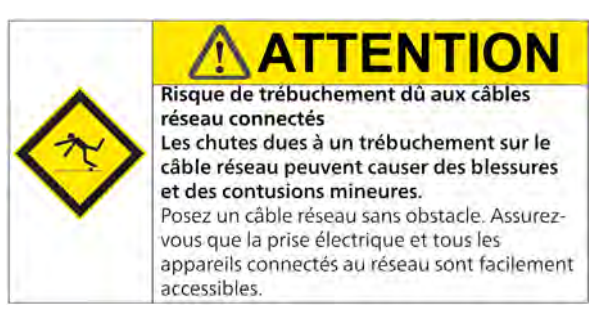

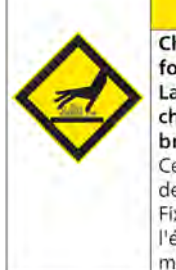

# **ATTENTION**

Chaleur générée en cours de fonctionnement La surface de l'appareil peut devenir très chaude et causer de légères blessures et brûlures lorsqu'on la touche. Certains composants du boîtier peuvent devenir très chauds dans certaines situations. Fixez l'appareil de manière à ce qu'il soit à l'épreuve du toucher et positionnez-le demanière optimale.

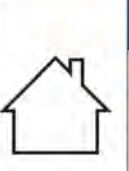

# **AVIS**

Dommages causés à l'appareil par les conditions ambiantes Les fortes variations de température et l'humidité peuvent endommager à la fois le produit et la ligne électrique. L'appareil est limité à une utilisation intérieure dans des conditions sèches uniquement.

# **AVIS**

#### Dommages causés par l'enlèvement forcé ou la chute de l'appareil L'appareil peut être inutilisable.

N'utilisez pas si le boîtier est endommagé. N'utilisez pas si la prise de courant est endommagée.

N'utilisez pas si le port Ethernet est endommagé.

N'utilisez pas si le bouton est endommagé.

Les utilisateurs n'ont pas besoin d'effectuer l'entretien des appareils devolo. En cas de dommage, débranchez l'appareil devolo de l'alimentation électrique en le tirant ou en retirant sa fiche de la prise de courant. Contactez ensuite que des spécialistes qualifiés (service après-vente).

# **AVIS**

Dommages causés au boîtier par les produits de nettoyage Les produits de nettoyage contenant des solvants peuvent endommager le boîtier. Nettoyez uniquement avec un chiffon sec et avec des produits de nettoyage sans solvant.

# <span id="page-10-0"></span>1.4 Avis et déclaration réglementaires

<span id="page-10-1"></span>Les informations suivantes concernent les appareils utilisés aux États-Unis et au Canada :

 $FC$ 

Cet équipement a été testé et jugé conforme aux limites applicables aux appareils numériques de classe B, conformément à la partie 15 des règlements de la FCC. Ces limites sont conçues pour fournir une protection raisonnable contre le brouillage nuisible dans une installation résidentielle. Cet équipement génère, utilise et peut émettre de l'énergie de radiofréquence et, s'il n'est pas installé et utilisé conformément aux instructions, il peut causer du brouillage nuisible aux communications radio.

Cependant, il n'y a aucune garantie que du brouillage ne se produira pas dans une installation particulière. Si cet équipement cause du brouillage nuisible à la réception de signaux de radio ou de télévision, ce qui peut être déterminé en allumant et en éteignant l'équipement, l'utilisateur est invité à essayer de corriger le brouillage par une ou plusieurs des mesures suivantes :

- b En réorientant ou déplaçant l'antenne de réception.
- b En augmentant la distance entre l'équipement et le récepteur.
- **•** En branchant l'équipement sur une prise de courant d'un circuit différent de celui auquel le récepteur est connecté.
- **•** En consultant le revendeur ou un technicien radio/TV expérimenté pour obtenir de l'aide.

Cet appareil est conforme à la partie 15 des règlements de la FCC. Son fonctionnement est soumisaux deux conditions suivantes :

- **•** (1) cet appareil ne doit pas causer d'interférences nuisibles, et
- (2) cet appareil doit accepter toute interférence reçue, y compris les interférences qui

peuvent provoquer un fonctionnement indésirable.

### <span id="page-11-0"></span>1.4.1Avertissement de la FCC

- $\bullet$  Cet appareil ne contient aucun élément pouvant être réparé par l'utilisateur.
- **•** Les changements ou modifications non autorisés peuvent annuler la certification FCC et l'autorisation d'utiliser cet appareil.
- b N'ouvrez pas et ne modifiez pas l'appareil.

# <span id="page-11-1"></span>1.4.2Déclaration de la FCC sur l'exposi- tion aux rayonnements

Cet équipement est conforme aux limites d'exposition aux rayonnements de la FCC établies pour un environnement non contrôlé. Cet équipement doit être installé et utilisé avec une distance minimalede 8 in (20 cm) entre l'appareil et votre corps.

## <span id="page-11-3"></span><span id="page-11-2"></span>1.4.3Certification d'IC (Canada)

Ce dispositif est conforme aux normes RSS d'IC qui sont exemptes de licence. Son fonctionnement est soumis aux deux conditions suivantes :

b (1) cet appareil ne doit pas causer d'interférences nuisibles, et

- (2) cet appareil doit accepter toute interférence reçue, y compris les interférences qui peuvent provoquer un fonctionnement indésirable.
- **•** L'appareil conçu pour fonctionner dans la bande 5150-5250 MHz est uniquement destiné à une utilisation intérieure afin deréduire le potentiel de brouillage nuisible aux systèmes mobiles par satellite à canaux partagés.

# <span id="page-12-0"></span>1.4.4Déclaration d'IC (Canada) sur l'exposition aux rayonnements

Cet équipement est conforme aux limites d'exposition aux rayonnements d'IC établies pour un environnement non contrôlé. Cet équipement doit être installé et utilisé avec une distance minimalede 8 in (20 cm) entre l'appareil et votre corps.

### <span id="page-12-1"></span>1.4.5Sécurité du produit

Le produit a été certifié et porte la marque, le cas échéant, des autorités responsables de la sécurité des produits, comme indiqué ci-dessous :

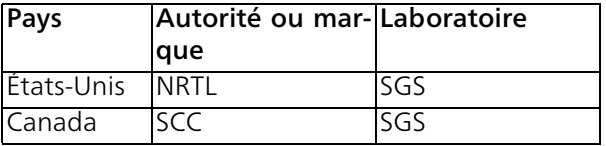

### <span id="page-12-2"></span>1.4.6Sécurité CEM

Le produit a été certifié et porte la marque, le cas échéant, des autorités compétentes en matière de CEM, comme indiqué ci-dessous :

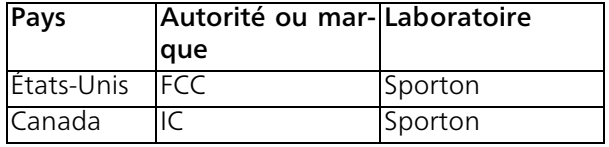

# <span id="page-12-3"></span>1.5 devolo dans Internet

Toutes les informations détaillées sur nos produits et sur les réseaux CPL ou WiFi sont disponibles sur Internet à l'adresse [www.devolo.com](https://www.devolo.com/).

Vous y trouverez non seulement le descriptif et la documentation des produits, mais aussi la version à jour des logiciels devolo et du microprogramme de l'appareil.

Si vous avez d'autres idées ou suggestions concernant nos produits, n'hésitez-pas à nous contacter en écrivant à support@devolo.com!

# <span id="page-13-0"></span>2 Introduction

# <span id="page-13-1"></span>2.1 devolo Magic

<span id="page-13-4"></span><span id="page-13-3"></span>devolo Magic incarne la nouvelle génération de la technologie Powerline (PLC) basée sur le standard G.hn. Le standard G.hn a été développé par l'Union internationale des télécommunications (UIT) et son développement est actuellement principalement poursuivi par l'association professionnelle HomeGrid Forum. Les produits devolo Magic sont certifiés conformément aux prescriptions Home-Grid et sont compatibles avec d'autres produits certifiés HomeGrid.

Tout comme la technologie HomePlug AV utilisée sur les adaptateurs dLAN devolo déjà déployés, devolo Magic fait également appel au réseau électrique domestique pour la transmission de données.

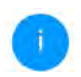

*Pour la réalisation d'un réseaudevolo Magic, vous avez besoin d'au moins deux adaptateurs devolo Magic. Pour des raisons techniques, les adaptateurs de la série devolo Magic ne sont pas compatibles avec les adaptateurs dLAN.*

# <span id="page-13-2"></span>2.2 Présentation de l'adaptateur devolo Magic

- **•** Des distances pouvant aller jusqu'à 1600 feet
- b Sécurité – avec cryptage Powerline 128-Bit-AES
- **· Économie** le mode d'économie d'énergie intégré réduit automatiquement la consommation en énergie lorsque le volume de données est réduit.
- bSa prise de courant intégrée peut servir (comme une prise de courant murale normale) à alimenter en électricité un autre appareil du réseau ou être utilisée comme une multiprise.
- $\Box$ le connecteur Ethernet gigabit du devolo Magic 2 LAN 1-1 vous permet de relier un appareil réseau stationnaire – par exemple une console de jeux, un téléviseur ou un récepteur multimédia – à votre accès Internet (par exemple routeur Internet) par l'intermédiaire du réseau Powerline.

#### Le devolo Magic 2 LAN 1-1 possède

- bun connecteur Ethernet gigabit,
- $\bullet$  un témoin de contrôle,

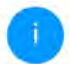

<span id="page-14-8"></span>*Les voyants lumineux d'état DEL peuvent être désactivés. Vous trouverez de plus amples informations à ce sujet au chapitre* [4](#page-26-3) [Configuration](#page-26-3)*.*

- <span id="page-14-7"></span> $\bullet$  un bouton CPL/réinitialisation,
- **O** une prise de courant intégrée.

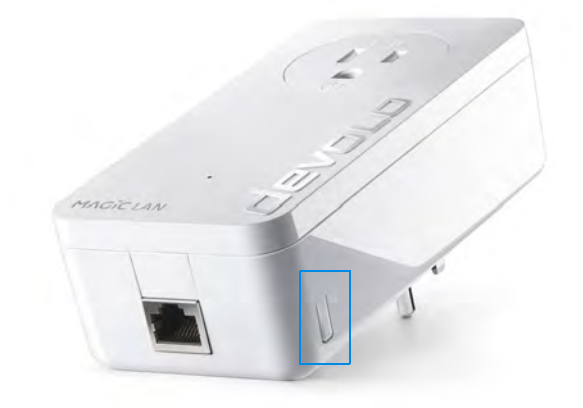

Fig. 1 : devolo Magic 2 LAN 1-1

# <span id="page-14-3"></span><span id="page-14-1"></span><span id="page-14-0"></span>2.3 Bouton CPL

#### <span id="page-14-5"></span>Mise en service d'un nouveau réseaudevolo Magic

<span id="page-14-2"></span>Les adaptateurs devolo Magic configurés par défaut, c'est-à-dire qui viennent juste d'être achetés ou qui ont été réinitialisés avec succès (voir chapitre [2.3.4 Réinitialiser/Redémarrer](#page-20-1)), tentent automatiquement de s'apparier avec un autre adaptateur devolo Magic lorsqu'ils sont rebranchés sur le réseau électrique.

Après avoir branché l'adaptateur devolo Magic sur une prise de courant murale libre, celui-ci tente automatiquement d'établir un nouveau réseau devolo Magic dans les 3 minutes qui suivent.

*Pour de plus amples informations sur l'installation des adaptateurs devolo Magic, veuillez lire le chapitre* [3.3.1 Starter Kit –](#page-22-2) [établissement automatique d'un nou](#page-22-2)[veau réseau devolo](#page-22-2) Magic

#### <span id="page-14-4"></span>Ajouter un autre adaptateur devolo Magic à un réseau devolo Magic existant

<span id="page-14-6"></span>Pour ajouter un nouveau devolo Magic 2 LAN 1-1 dans votre réseau devolo Magic existant, vous devez d'abord le connecter aux autres adaptateurs devolo Magic pour créer un réseau. Il suffit pour cela d'utiliser un mot de passe identique sur tous les adaptateurs.

> *Pour de plus amples informations sur l'installation des adaptateurs devolo Magic, veuillez lire le chapitre* [3.3.2 Single – ajou](#page-23-1)[ter un autre adaptateur devolo](#page-23-1) Magic [dans un réseau existant](#page-23-1)*.*

### <span id="page-15-2"></span><span id="page-15-1"></span><span id="page-15-0"></span>2.3.1Lire le témoin de contrôle

Le témoin de contrôle (voyant DEL) intégré indique l'état du devolo Magic 2 LAN 1-1 par clignotement ou allumage permanent :

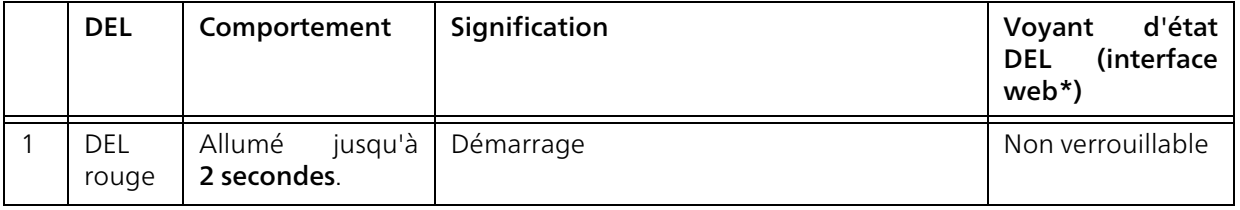

#### 17 Introduction

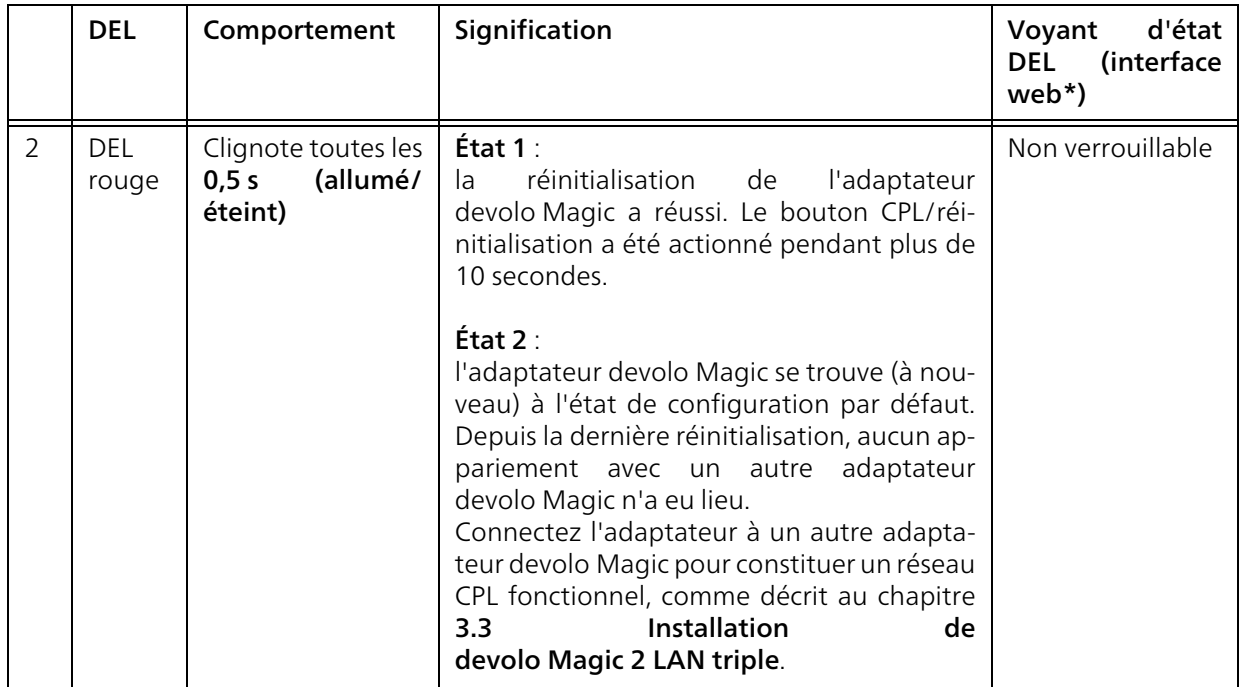

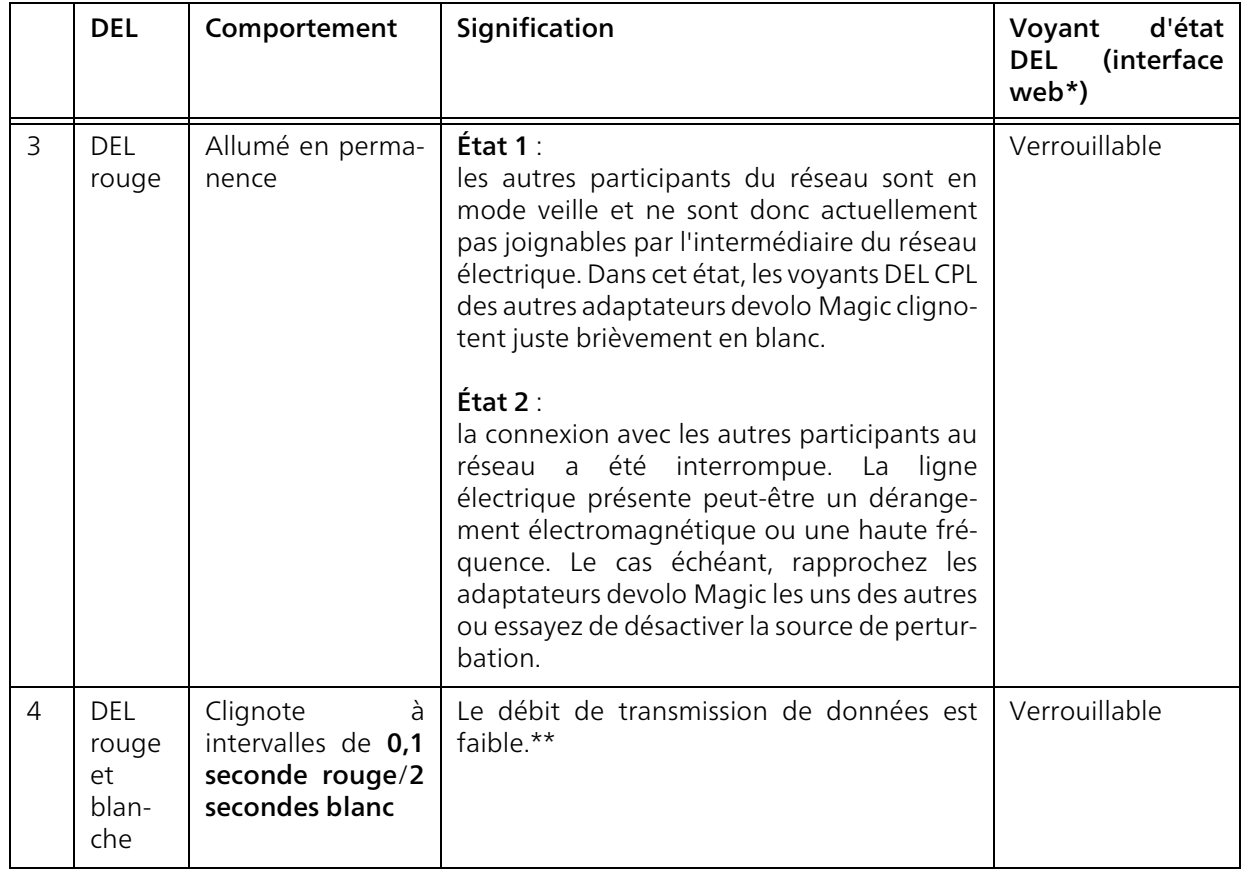

#### 19 Introduction

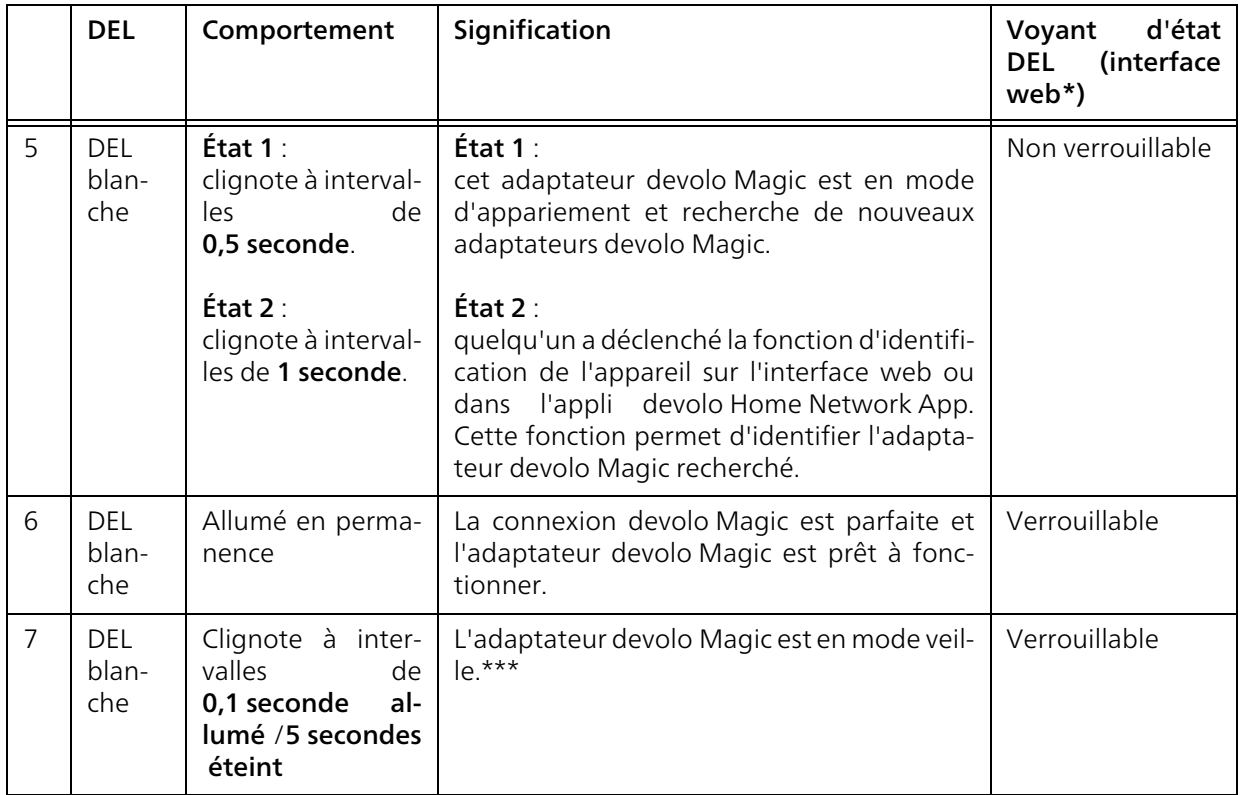

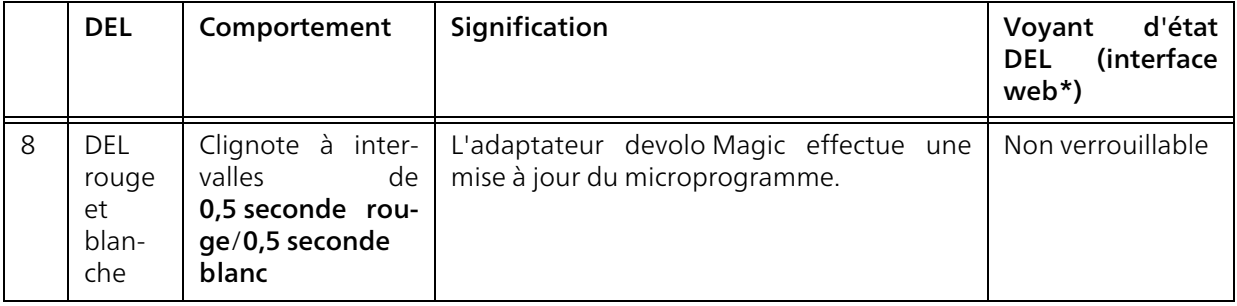

\*Vous trouverez des informations sur l'interfaceweb au chapitre [4 Configuration](#page-26-3).

\*\*Vous trouverez des instructions pour l'amélioration du débit de transmission de données au chapitre [5.2 Conseils de branchement](#page-39-3).

\*\*\*Un adaptateur devolo Magic passe en mode veille au bout d'environ 10 minutes lorsqu'aucun appareil réseau allumé (par ex. un ordinateur) n'est connecté à l'interface réseau. Dans ce mode, l'adaptateur devolo Magic n'est pas joignable par l'intermédiaire du réseau électrique. Dès que l'appareil réseau (par exemple un ordinateur) connecté à l'interface réseau est remis en marche, votre adaptateur devolo Magic est à nouveau joignable par l'intermédiaire du réseau électrique.

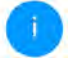

*Vérifiez si l'adaptateur est correctement branché sur le réseau électrique et si la procédure d'appariement a été effectuée avec succès. Pour des informations complémentaires, reportez-vous à* [3.3 Installation](#page-22-3) [de devolo](#page-22-3) Magic 2 LAN triple*.*

### <span id="page-19-2"></span><span id="page-19-1"></span><span id="page-19-0"></span>2.3.2Raccordement au réseau

Le port réseau de l'adaptateur devolo Magic vous permet de le connecter par exemple à un ordinateur ou téléviseur par l'intermédiaire d'un câble Ethernet courant (Cat-5e UTP, ne pas utiliser dans les murs).

### <span id="page-20-0"></span>2.3.3Prise de courant intégrée

<span id="page-20-2"></span>Utilisez toujours la prise de courant intégrée de l'adaptateur devolo Magic pour relier d'autres consommateurs électriques au réseau électrique. En particulier les appareils électroniques avec blocs d'alimentation peuvent avoir une influence négative sur la puissance CPL.

Le filtre réseau intégré dans l'adaptateur devolo Magic filtre ce genre de perturbation externe et réduit ainsi la perturbation de la puissance CPL.

### <span id="page-20-1"></span>2.3.4Réinitialiser/Redémarrer

#### <span id="page-20-3"></span>Redémarrage

L'appareil effectue un redémarrage quand vous appuyez sur le bouton de réinitialisation pendant moins de 10 secondes.

#### Valeurs par défaut usine

<span id="page-20-5"></span><span id="page-20-4"></span>**•** Pour supprimer un adaptateur devolo Magic de votre réseau devolo Magic et réinitialiser sa configuration aux valeurs par défaut appuyez sur le bouton de réinitialisation pendant plus de 10 secondes.

Nous attirons votre attention sur le fait que tous vos réglages personnalisés seront perdus!

**•** Attendez que le voyant DEL clignote en blanc et débranchez ensuite l'adaptateur devolo Magic du réseau électrique.

L'adaptateur devolo Magic a été supprimé avec succès de votre réseau devolo Magic.

# <span id="page-21-0"></span>3 Mise en service

Ce chapitre décrit la mise en service de votre devolo Magic 2 LAN 1-1. Nous décrivons le mode de connexion de l'adaptateur et vous présentons brièvement le logiciel devolo.

# <span id="page-21-3"></span><span id="page-21-1"></span>3.1 Contenu du coffret

Avant d'installer votre devolo Magic 2 LAN 1-1, vérifiez que tous les composants faisant partie du produit sont bien dans le coffret :

#### $\bullet$  Starter Kit :

- $\circ$  2 devolo Magic 2 LAN 1-1
- $\circ$  2 câbles Ethernet (Cat-5e UTP, ne pas utiliser dans les murs)
- $\circ$  Guide d'installation sur papier
- $\circ$  Dépliant papier sur la sécurité

#### ou

- **•** Adaptateur single :
	- $\circ$  1 devolo Magic 2 LAN 1-1
	- $\circ$  1 câble Ethernet (Cat-5e UTP, ne pas utiliser dans les murs)
	- $\circ$  Guide d'installation sur papier
	- $\circ$  Dépliant papier sur la sécurité

devolo se réserve le droit de modifier le contenu ducoffret sans préavis.

# <span id="page-21-2"></span>3.2 Configuration système requise

- **•** Systèmes d'exploitation pris en charge par le logiciel devolo Cockpit :
	- $\circ$  à partir de Win 7 (32 bits/64 bits),
	- $\circ$  à partir de Ubuntu 13.10 (32 bits/64 bits),
	- $\circ$  à partir de Mac OS X 10.9

#### **• Raccordement au réseau**

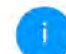

*Attention, votre ordinateur ou l'appareil correspondant doit disposer d'une carte réseau ou d'un adaptateur réseau avec interface réseau.*

*Pour l'établissement d'un réseaudevolo Magic, vous avez besoin d'au moins deux adaptateurs devolo Magic.*

# <span id="page-22-3"></span><span id="page-22-0"></span>3.3 Installation de devolo Magic 2 LAN 1-1

# <span id="page-22-2"></span><span id="page-22-1"></span>3.3.1Starter Kit – établissement automatique d'un nouveau réseau devolo Magic

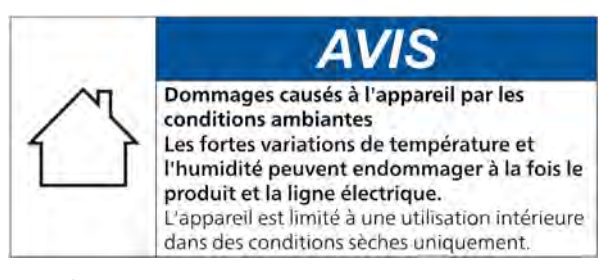

Les chapitres suivants vous montrent comment connecter et intégrer le devolo Magic 2 LAN 1-1 dans un réseau. La façon exacte de procéder est décrite à l'appui de différents scénarios de réseau possibles.

*La plage de tension d'alimentation admise pour le fonctionnement de l'appareil ainsi que la puissance consommée figurent sur la plaque signalétique au dos du boîtier. D'autres caractéristiques techniques du produit sont disponibles dans la gamme Produits à l'adresse* [www.devolo.com](https://www.devolo.com/)*.* 

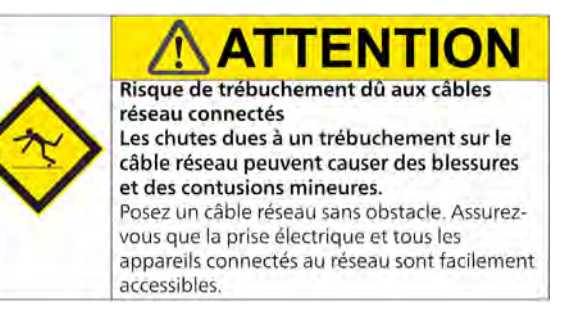

- **•** Reliez un devolo Magic 2 LAN 1-1 au port réseau de votre appareil d'accès Internet (par ex. votre routeur Internet) au moyen d'un câble Ethernet fourni (Cat-5e UTP, ne pas utiliser dans les murs).
- **2** Reliez l'autre devolo Magic 2 LAN 1-1 au port réseau de votre ordinateur par exemple ou d'un autre appareil réseau au moyen d'un câble Ethernet fourni (Cat-5e UTP, ne pas utiliser dans les murs).
- **•** Branchez les deux adaptateurs devolo Magic dans des prises de courant murales libres dans les 3 minutes qui suivent. Dès que les voyants

DEL des deux adaptateurs clignotent en blanc à intervalles réguliers de 0,5 seconde, ils sont opérationnels et tentent automatiquement d'établir une connexion cryptée entre eux (voir le chapitre [2.3.1 Lire le témoin de contrôle](#page-15-1)).

Lorsque les voyants DEL des deux adaptateurs devolo Magic sont allumées en blanc, votre réseau devolo Magic est configuré et protégé contre tout accès non autorisé.

# <span id="page-23-1"></span><span id="page-23-0"></span>3.3.2Single – ajouter un autre adapta- teur devolo Magic dans un réseau existant

Avant de pouvoir utiliser le nouveau devolo Magic 2 LAN 1-1 dans votre réseau devolo Magic, vous devez d'abord le connecter à vos autres adaptateurs devolo Magic existants pour créer un réseau. Cette intégration se fait à travers l'utilisation d'un mot de passe commun.

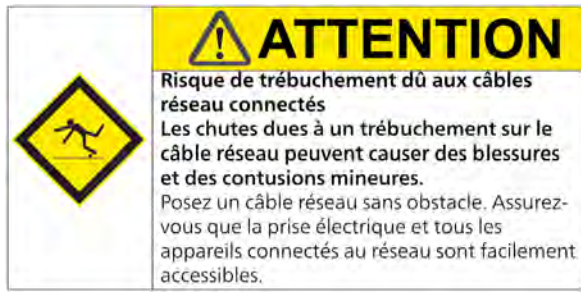

- **1** Reliez le devolo Magic 2 LAN 1-1 au port réseau de votre ordinateur par exemple ou d'un autre appareil réseau au moyen du câble Ethernet fourni (Cat-5e UTP, ne pas utiliser dans les murs).
- **2** Branchez le devolo Magic 2 LAN 1-1 dans une prise murale libre. Dès que le voyant DEL clignote en blanc à intervalles réguliers de 0,5 seconde, l'adaptateur est opérationnel mais <sup>n</sup>'est pas encore intégré dans un réseau devolo Magic (voir le chapitre [2.3.1 Lire le](#page-15-1) [témoin de contrôle](#page-15-1)).
- **•** Appuyez dans les 3 minutes qui suivent pendant env. 1 seconde sur le bouton CPL/réinitialisation d'un adaptateur devolo Magic de votre réseau devolo Magic existant.
- 

*Le nouvel adaptateur devolo Magic est en mode d'appariement automatique et il ne faut donc appuyer sur aucun bouton.*

Lorsque les voyants DEL des deux adaptateurs devolo Magic sont allumés en blanc, le nouvel adaptateur a été intégré avec succès dans votre réseau devolo Magic existant.

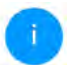

*Il n'est possible d'ajouter qu'un seul nouvel adaptateur par procédure d'appariement.*

# <span id="page-24-6"></span><span id="page-24-0"></span>3.3.3Modifier le mot de passe réseau

Un mot de passe de réseau peut, en outre, être modifié

**•** par l'intermédiaire de l'**interface web** de l'adaptateur devolo Magic (voir le chapitre [4.2.2 CPL](#page-30-1))

 $O<sub>II</sub>$ 

**·** par l'intermédiaire de **devolo Cockpit** ou de devolo Home Networking App. Pour plus d'informations à ce sujet, veuillez consulter le chapitre suivant.

# <span id="page-24-2"></span><span id="page-24-1"></span>3.4 Installer les logiciels devolo

#### <span id="page-24-5"></span><span id="page-24-4"></span>Installer les logiciels devolo Cockpit

devolo Cockpit détecte tous les adaptateurs devolo Magic à portée dans votre réseau devolo Magic, affiche les informations sur ces appareils et crypte votre réseau devolo Magic de manière individuelle. Le logiciel vous permet d'accéder à l'interface web intégrée.

Systèmes d'exploitation pris en charge par le logiciel devolo Cockpit (à partir de la version 5.0) :

- $\bullet$  à partir de Win 7 (32 bits/64 bits),
- $\bullet$  à partir de Ubuntu 13.10 (32 bits/64 bits),
- à partir de Mac OS X 10.9

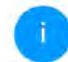

*Vous trouverez le manuel produit, le logiciel et de plus amples informations sur devolo Cockpit sur Internet à l'adresse* [www.devolo.com/cockpit](https://www.devolo.com/internet-in-any-room/devolo-cockpit.html)*.*

#### Télécharger devolo Home Networking App

<span id="page-24-3"></span>devolo Home Networking App est l'application gratuite de devolo servant aussi à contrôler et configurer les connexions WiFi, Magic et Ethernet de l'adaptateur devolo Magic avec un smartphone ou une tablette. Le smartphone ou la tablette se connecte alors à l'adaptateur devolo Magic du réseau à domicile via WiFi.

- **•** Téléchargez devolo Home Networking App sur votre smartphone ou votre tablette à partir du magasin en ligne.
- **2** L'appli devolo Home Networking App est enregistrée comme d'habitude dans la liste des applications de votre smartphone ou de votre tablette. Vous accédez au menu de démarrage en appuyant sur l'icône devolo Home Networking App.

*Vous trouverez de plus amples informations sur devolo Home Networking App sur Internet à l'adresse*[www.devolo.com/devolo-app](https://www.devolo.com/internet-in-any-room/home-network-app.html)*.*

# <span id="page-25-0"></span>3.5 Supprimer un adaptateur devolo Magic d'un réseau

<span id="page-25-2"></span><span id="page-25-1"></span>Pour supprimer un adaptateur devolo Magic de votre réseau et réinitialiser sa configuration à l'état de configuration par défaut, appuyez sur le bouton CPL/réinitialisation pendant plus de 10 secondes. Attendez que le voyant DEL clignote en blanc et débranchez ensuite l'adaptateur du réseau électrique.

#### Nous attirons votre attention sur le fait que tous vos réglages personnalisés seront perdus !

Pour l'intégrer ensuite dans un autre réseau, procédez comme décrit au chapitre [3.3.2 Single –](#page-23-0) [ajouter un autre adaptateur devolo](#page-23-0) Magic dans [un réseau existant](#page-23-0).

# <span id="page-26-3"></span><span id="page-26-0"></span>4 Configuration

Le devolo Magic 2 LAN 1-1 possède une interface web intégrée pouvant être affichée avec un navigateur Web courant. Celle-ci vous permet de consulter des informations sur l'appareil, ainsi que certains paramètres pour l'utilisation de l'adaptateur devolo Magic.

# <span id="page-26-1"></span>4.1 Afficher l'interface web intégrée

Vous accédez à l'interface web intégrée du devolo Magic 2 LAN 1-1 de plusieurs manières :

**• à l'aide de devolo Home Network App** de votre smartphone ou de votre tablette, vous accédez à l'interface web de l'appareil en tapant dans la page d'aperçu général de devolo Home Network App sur le symbol de l'adaptateur.

ou

**•** à l'aide du **logiciel Cockpit** pour accéder à l'interface web de l'appareil en cliquant avec le pointeur de souris sur l'onglet correspondant du devolo Magic 2 LAN 1-1.

Le logiciel recherche l'adresse IP actuelle et commence la configuration dans l'explorateur Web.

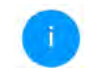

*Vous trouverez de plus amples informations sur le logiciel devolo au chapitre* [3.4 Instal](#page-24-2)[ler les logiciels devolo](#page-24-2)*.*

# <span id="page-26-2"></span>4.2 Description du menu

Toutes les fonctions de menu sont décrites dans lafenêtre correspondante du menu et dans le chapitre correspondant du manuel. L'ordre de la description dans le manuel suit l'arborescence des menus.Les figures de l'interface utilisateur de l'appareil sont à titre d'exemple.

#### Se connecter

<span id="page-26-4"></span>L'interface de configuration n'est pas protégée par un mot de passe. Pour éviter que des tiers accèdent à l'appareil, créez un mot de passe lorsque vous vous connectez pour la première fois.

Pour vous connecter, entrez votre mot de passe et cliquez sur Connecter.

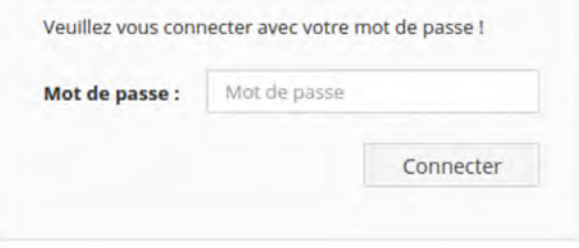

#### Se déconnecter

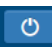

Pour quitter l'interface de configuration, cliquez sur Déconnexion.

#### Sélectionner la langue

Sélectionnez la langue voulue dans la liste déroulante des langues.

Les menus principaux de l'interface de configuration et les sous-menus apparaissent sur le côté gauche. Cliquez sur un sous-menu pour y accéder directement.

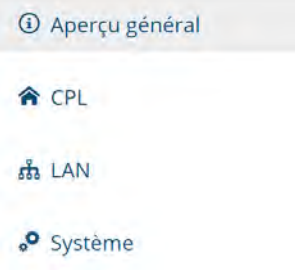

#### Effectuer une modification

Dès que vous procédez à une modification, deux symboles s'affichent sur la page de menu correspondante :

- **•** Symbole de **disquette** : vos paramètres sont enregistrés.
- Symbole X : l'opération est annulée. Vos paramètres ne sont pas enregistrés.

#### Données obligatoires

Les champs avec un bord rouge sont des champs obligatoires qui doivent nécessairement être renseignés pour pouvoir continuer.

#### 29 Configuration

#### Texte d'aide dans les champs non renseignés

Les champs non renseignés contiennent un texte d'aide grisé décrivant le contenu demandé. Ce texte disparaît dès que vous positionnez le curseur dans le champ et appuyez sur une touche.

#### Réglages par défaut

Certains champs contiennent une valeur par défaut qui a été choisie de manière à assurer la compatibilité maximale et donc la simplicité d'utilisation. Les valeurs par défaut dans les menus de sélection (listes déroulantes) sont mises en évidence par le signe \*.

Les valeurs par défaut peuvent bien sûr être remplacées par vos valeurs personnalisées.

#### Réglages recommandés

Quelques champs contiennent des réglages recommandés.

Les réglages recommandés peuvent bien sûr être remplacés par des valeurs personnalisées.

#### Erreurs de saisie

Les erreurs de saisie sont signalées par un cadre rouge autour du champ concerné ou par un message d'erreur.

#### Boutons

Cliquez sur le symbole de disquette pour sauvegarder les modifications effectuées dans une page de l'interface de configuration.

Pour quitter une page de l'interface de configuration, cliquez sur le symbole X ou utilisez le chemin de menu au-dessus des boutons.

Pour effacer le contenu d'un champ, cliquez sur le symbole de la corbeille.

Pour rafraîchir une liste, cliquez sur le symbole de la flèche.

### <span id="page-29-0"></span>4.2.1Aperçu général

L'Aperçu général vous donne des informations sur le matériel et le logiciel de l'adaptateur devolo Magic, ainsi que sur le réseau.

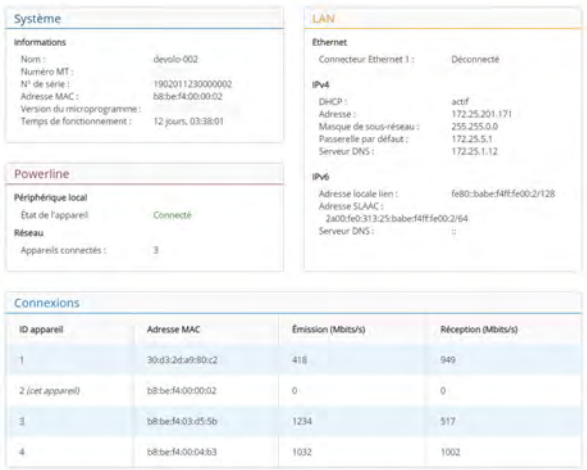

#### Système

Nom: nom de l'appareil

Numéro MT: numéro du type d'appareil N° de série: numéro de série de l'appareil Adresse MAC: adresse MAC de l'appareil

Version du microprogramme: version du microprogramme de l'appareil

Temps de fonctionnement: durée de fonctionnement depuis le dernier redémarrage

#### LAN – Ethernet

**Connecteurs 1 à 3** : connecteurs réseaux ; indication de la vitesse (10/100/1000 Mbits/s) et du mode (half/full duplex) lorsqu'une connexion est détectée, sinon indication de l'état 'unconnected'.

#### LAN – IPv4

**DHCP** : indication si DHCP est activé ou désactivé

Adresse : adresse IPv4 utilisée

Masque de sous-réseau : masque de réseau IPv4 utilisé

Passerelle par défaut : passerelle IPv4 utilisée

**Serveur DNS** : serveur DNSv4 utilisé

#### LAN – IPv6

Adresse locale lien : adresse locale Link utilisée

Adresse SLAAC : adresse SLAAC utilisée

**Serveur DNS** : serveur DNSv6 utilisé

#### 31 Configuration

#### Powerline

Périphérique local : état de l'appareil «connecté» ou «déconnecté»

**Réseau** : Nombre d'appareils connectés au réseau

#### **Connexions**

<span id="page-30-2"></span>Le tableau présente tous les adaptateurs devolo Magic disponibles et connectés de votre réseau avec les détails suivants :

ID appareil : numéro de l'adaptateur devolo Magic dans le réseau devolo Magic

Adresse MAC : adresse MAC de l'adaptateur devolo Magic correspondant

Émission (Mbits/s) : débit de transmission

Réception (Mbits/s) : débit de réception

## <span id="page-30-1"></span><span id="page-30-0"></span>4.2.2CPL

Sous CPL, vous trouverez des fonctions et des informations sur le thème CPL (Powerline) et l'appariement (Pairing) des adaptateurs.

Réseau CPL

Pour établir un réseau CPL, tous les adaptateurs doivent avoir un mot de passe commun pour le cryptage.

Cela se fait automatiquement quand vous démarrez un processus d'appairage en appuyant sur la touche Powerline sur plusieurs appareils l'un après l'autre. Le mot de passe généré automatiquement pour le premier appareil, est attribué à tous les autres appareils.

A la place du bouton de l'appareil, vous pouvez aussi appuyer sur la touche suivante.

Établir la connexion CPL

Si vous appuyez sur la touche suivante, le mot de passé actuel est à nouveau effacé.

Quitter le réseau CPL

A la place du mot de passe généré automatiquement, vous pouvez aussi attribuer un mot de passe Individuel de votre choix. Vous devez l'attribuer séparément à chacun de vos adaptateurs qui doivent faire partie du réseau CPL.

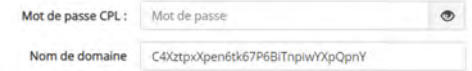

 $\cdot$ 

Mode de compatibilité

Sélectionnez le mode compatibilité. C'est un mode spécial qui permet d'éliminer certains problèmes de connexion rares dus à des interférences avec d'autres techniques, par exemple VDSL.

MIMO SISO

VDSL 17a (par défaut)

Pour ajouter un nouveau devolo Magic 2 LAN 1-1 dans votre réseau devolo Magic existant, vous devez d'abord le connecter aux autres adaptateurs devolo Magic pour créer un réseau. Cette intégration se fait à travers l'utilisation d'un mot de passe commun. Celui-ci peut être attribué de différentes manières :

- **•** par l'intermédiaire de **devolo Cockpit** ou de devolo App (voir le chapitre [3.4 Installer les](#page-24-2) [logiciels devolo](#page-24-2)),
- **·** uniquement par l'intermédiaire du **bouton** CPL/réinitialisation (voir les chapitres [2.3 Bou](#page-14-1)[ton CPL](#page-14-1) et [3.3 Installation de](#page-22-3)devolo [Magic](#page-22-3) 2 LAN triple)
- ou par l'intermédiaire de l'interface web, dans le menu **CPL** ; comme décrit ci-après :

#### Appariement – par touche et bouton

- **•** Commencez par appuyer sur le bouton CPL/ réinitialisation d'un adaptateur devolo Magic de votre réseau existant.
- **2** Démarrez ensuite la procédure d'appariement en cliquant sur Établir la connexion CPL. Cela peut prendre un certain temps.

Dès que le nouvel adaptateur devolo Magic est intégré dans votre réseau existant, il apparaît dans la liste des connexions disponibles et actives (voir le chapitre [Le tableau présente tous les adapta](#page-30-2)teurs devolo [Magic disponibles et connectés de](#page-30-2) [votre réseau avec les détails suivants](#page-30-2) :).

#### Appariement – par mot de passe individuel

Vous pouvez aussi attribuer un mot de passe CPL individuel de votre choix à votre réseau. Entrez cemot de passe pour chaque adaptateur devolo Magic dans le champ Mot de passe CPL, puis confirmez votre saisie avec OK.

Attention, le mot de passe individuel n'est pas automatiquement attribué à l'intégralité du réseau CPL et vous devez l'attribuer séparément à chacun de vos adaptateurs devolo Magic.

#### Nom de domaine

Le nom de domaine Powerline définit le nom de votre réseau CPL.

#### Désappariement – réinitialiser ou supprimer un adaptateur d'un réseau

- **•** Pour supprimer un adaptateur devolo Magic de votre réseau devolo Magic, cliquez sur Quitter le réseau CPL.
- **2** Attendez que le voyant DEL clignote en blanc et débranchez ensuite l'adaptateur .

#### 33 Configuration

#### Mode de compatibilité

En cas d'utilisation d'une connexion VDSL, la performance de la connexion haut débit peut être altérée. Sélectionnez les paramètres suivants pour pallier les effets négatifs éventuels.

Mode de fonctionnement :

- $\bullet$  MIMO
- **o** SISO

Profil de transmission de signal :

- **•** Full power
- VDSL 17a (par défaut)
- $\bullet$  VDSL 35b

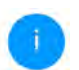

*Contactez votre fournisseur Internet pour savoir quel profil de transmission de signal est idéal pour votre connexion Internet.*

Le mode de fonctionnement MIMO et le profil de transmission de signal VDSL 17a sont paramétrés par défaut.

### <span id="page-32-0"></span>4.2.3LAN

La zone **LAN** vous permet de régler les paramètres réseau.

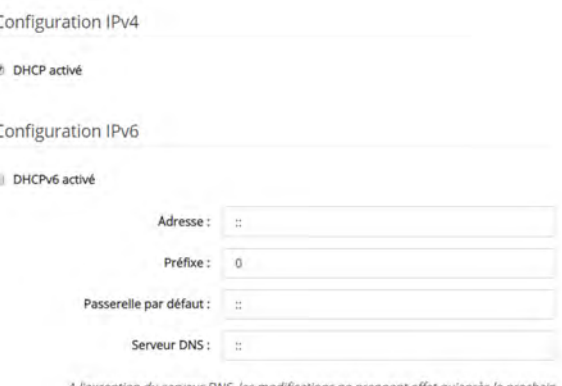

<span id="page-32-1"></span>A l'exception du serveur DNS, les modifications ne prennent effet qu'après le p redémarrage

Vous accédez à l'interface web dudevolo Magic 2 LAN 1-1 à l'aide de son adresse IP actuelle. Il peut s'agir d'une adresse IPv4 et/ou IPv6 soit entrée manuellement de manière statique soit récupérée automatiquement depuis un serveur DHCP.

#### Configuration IPv4

<span id="page-32-2"></span>Dans les valeurs par défaut usine, seule l'option DHCP activé est activée pour IPv4, ce qui signifie que l'adresse IPv4 est automatiquement récupérée depuis un serveur DHCP. Les données réseau attribuées actuellement sont visibles (en gris).

<span id="page-33-1"></span>S'il existe déjà un serveur DHCP pour l'attribution d'adresses IP dans le réseau (votre routeur Internet par. ex.), vous devriez laisser l'option DHCP activé activée pour IPv4 afin que le devolo Magic 2 LAN 1-1 obtienne automatiquement une adresse.

Si vous souhaitez attribuer une adresse IP statique, effectuez les réglages correspondants dans les champs Adresse, Masque de sous-réseau, Passerelle par défaut et Serveur DNS.

Confirmez vos paramètres en cliquant sur le symbole de disquette.

Redémarrez ensuite l'adaptateur devolo Magic (voir le chapitre [4.2.5 Redémarrage](#page-37-0)) pour appliquer vos modifications.

#### Configuration IPv6

Si vous souhaitez une attribution automatique de l'adresse IP et s'il existe déjà un serveur DHCP pour l'attribution d'adresses IP dans le réseau (par ex. votre routeur Internet), activez l'option DHCP activé afin que le devolo Magic 2 LAN 1-1 obtienne automatiquement une adresse.

Si vous souhaitez attribuer une adresse IP statique, effectuez les réglages correspondants dans les champs Adresse, Préfix, Passerelle par défaut et Serveur DNS.

Confirmez vos paramètres en cliquant sur le symbole de disquette.

Redémarrez ensuite l'adaptateur devolo Magic (voir le chapitre [4.2.5 Redémarrage](#page-37-0)) pour appliquer vos modifications.

#### <span id="page-33-0"></span>4.2.4Système

La zone Système vous permet d'effectuer des réglages de sécurité, ainsi que d'autres fonctions de l'adaptateur devolo Magic.

#### Informations système

On peut entrer le nom personnalisé dans les Informations système dans les champs Nom du périphérique (nom d'hôte). Cette information est particulièrement utile quand plusieurs adaptateurs devolo Magic sont utilisés dans le réseau et qu'ils doivent être identifiés.

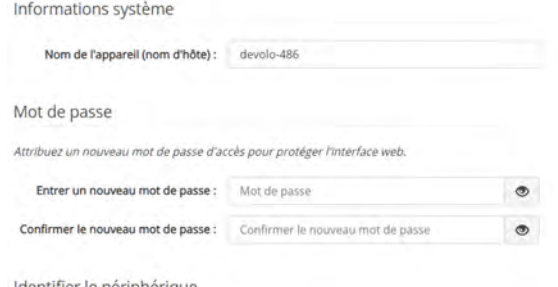

ldentifier le peripherique

Activez ce bouton pour identifier cet appareil. La DEL clignote alors rapidement en blanc pendant doux ministes

Identifier

#### Mot de passe

Cette zone sert à définir le mot de passe de connexion pour l'accès à l'interface web.

Par défaut, l'interface de configuration du devolo Magic 2 LAN 1-1 n'est pas protégée par un mot de passe. Nous recommandons d'activer la protection contre les accès abusifs en créant un mot de passe immédiatement après l'installation du devolo Magic 2 LAN 1-1.

Pour cela, entrez deux fois le nouveau mot de passe souhaité. L'interface web est à présent protégée contre les accès abusifs par votre mot de passe individuel !

#### Identifier le périphérique

La fonction **Identifier le périphérique** permet de trouver l'adaptateur devolo Magic. Lorsque vous cliquez sur Identifier, l'adaptateur correspondant se fait remarquer de manière optique par le clignotement du voyant DEL blanc pendant 2 minutes.

#### DEL

Activez l'option Eteindre la DEL si vous souhaitez que les voyants DEL de l'adaptateur devolo Magic soient éteints pendant le fonctionnement normal. Un dysfonctionnement est tout de même signalé

#### par un clignotement correspondant (voir le chapitre [2.3.1 Lire le témoin de contrôle](#page-15-1)).

DEL

Eteindre la DEL:

#### Mode d'économie d'énergie

Autorisez l'appareil à passer en mode d'économie d'énergie quand une transmission de données réduite via Ethernet est détectée. Avertissement : le temps de latence peut être affecté quand une transmission de données très lente est détectée.

Mode d'économie d'énergie activé

#### Mode veille

Autorisez l'appareil à passe en mode veille quand il n'y a pas de connexion Ethernet active. Avertissement : dans ce mode, l'accès à l'appareil via le réseau CPL est impossible.

Mode veille activée

#### Mode d'économie d'énergie

Quand l'option Mode économie d'énergie est activée, le devolo Magic 2 LAN 1-1 passe automatiquement en mode d'économie d'énergie quand un transfert de données réduit via Ethernet est détecté.

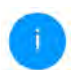

*Le temps de latence (temps de transmission d'un paquet de données) peut en souffrir.*

Le mode économie d'énergie de devolo Magic 2 LAN 1-1 est désactivé à la livraison.

#### Mode veille

Quand l'option Mode veille est activée, le devolo Magic 2 LAN 1-1 passe automatiquement au mode veille si aucune connexion Ethernet n'estactive, c.-à-d. si aucun appareil réseau en marche (ordinateur p. ex.) n'est connecté à l'interface réseau et que le WiFi est désactivé.

Dans ce mode, il est impossible d'accéder le devolo Magic 2 LAN 1-1 via le réseau Powerline. Dès que l'appareil réseau (ordinateur p. ex.) connecté à l'interface réseau est à nouveau allumé, votre adaptateur est à nouveau accessible via le réseau électrique.

Le mode veille de devolo Magic 2 LAN 1-1 est activé à la livraison.

> *Vous trouverez des informations sur le comportement des voyants DEL de l'adaptateur devolo Magic en mode veille au chapitre* [2.3.1 Lire le témoin de contrôle](#page-15-1)*.*

#### 37 Configuration

#### <span id="page-36-0"></span>Serveur de temps

L'option Serveur de temps (NTP) permet de déterminer un serveur de temps. Un serveur de temps est un serveur dans Internet chargé de fournir l'heure exacte. La plupart des serveurs de temps sont réglés sur une horloge radio-pilotée.

Sélectionnez le serveur de temps qui règle automatiquement l'adaptateur devolo Magic 2 LAN 1-1 sur l'heure d'été et l'heure d'hiver.

 $\ddot{}$ 

Serveur de temps (NTP) La passate de l'heure d'été à l'heure d'hiver est effectué automatiquement par le serveur de temps. Voirs ne devez dans procéder à aucun réglage manuel

Serveur de temps

#### Mise à jour du microprogramme

Le microprogramme actuellement installé sur le devolo Magic 2 LAN 1-1 est indiqué sur la page d'aperçu général (voir [4.2.1 Aperçu général](#page-29-0)).

Le microprogramme du devolo Magic 2 LAN 1-1 contient le logiciel d'exploitation de l'appareil. De temps en temps, devolo met à la disposition des utilisateurs une nouvelle version dumicroprogramme téléchargeable à partir de son site Internet. La mise à jour du microprogramme peut être lancée automatiquement ou manuellement.

Mise à jour du microprogramme L'appareil peut contrôler régulièrement si une mise à jour du microprogramme est disponible sur le serveur de mise à jour de devoits. Les nouvelles versions peuvent être installées manuellement ou de manière entièrement automatique la nuit.  $\boxdot$  Writer régulièrement si une mise à jour du microprogramme est disponible 2 Enregistrer automatiquement la mise à jour du microprogramme Una regionità version du micrograppimme est disponible sur le serveur de mise à jour de devoto Installer maintenant la mise à jour du microprogramme Au lieu d'utiliser le serveur de mise à jour de devolo, vous pouvez aussi télécharger un nouveau fichier du microprogramme depuis votre ordinateur. Vous pouvez le télécharger depuis le site web de devolo Rechercher le fichier du microprogramme ...

Vérifiez régulièrement si une mise à jour du microprogramme est disponible

Le devolo Magic 2 LAN 1-1 peut rechercher automatiquement une version actuelle du microprogramme. Pour cela, activez l'option Vérifiez régulièrement si une mise à jour du microprogramme est disponible.

Le devolo Magic 2 LAN 1-1 vous informe dès qu'une nouvelle version du microprogramme est disponible et vous demande si vous souhaitez réaliser une mise à jour du microprogramme.

#### Enregistrer automatiquement la mise à jour du microprogramme

Lorsque l'option Enregistrer automatiquement la mise à jour du microprogramme est activée, le devolo Magic 2 LAN 1-1 installe automatiquement le microprogramme trouvé auparavant.

#### Lancement manuel de la mise à jour du microprogramme

- **•** Pour mettre le microprogramme à jour manuellement, cliquez sur Site Web devolo ([www.devolo.com](https://www.devolo.com/support/downloads/download/devolo-magic-2-lan)).
- **•** Téléchargez le fichier correspondant au devolo Magic 2 LAN 1-1 sur votre ordinateur.
- **•** Cliquez ensuite sur **Rechercher le fichier du** microprogramme… et sélectionnez le fichier téléchargé auparavant.
- **•** Confirmez vos paramètres en cliquant sur le symbole de **disquette**. À la fin de la mise à jour, le devolo Magic 2 LAN 1-1 redémarre automatiquement.

Assurez que la procédure de mise à jour n'est pas interrompue.

### <span id="page-37-0"></span>4.2.5Redémarrage

Vous pouvez ici redémarrer l'adaptateur devolo Magic et/ou le ramener aux valeurs par défaut usine.

Redémarrage

Si vous activez ce bouton, l'appareil est redémarré.

Redémarrer

#### Valeurs par défaut

Si vous activez ce bouton, tous les paramètres de l'appareil sont supprimés et les valeurs par défaut usine sont rétablies.

Réinitialiser

#### Redémarrer

<span id="page-37-1"></span>Pour redémarrer un adaptateur devolo Magic, cliquez sur Redémarrer.

#### <span id="page-37-2"></span>Valeurs par défaut

**•** Pour supprimer un adaptateur devolo Magic de votre réseau devolo Magic et réinitialiser sa configuration à l'état de configuration par défaut, cliquez sur Réinitialiser.

**•** Attendez que le voyant DEL clignote en blanc et débranchez ensuite l'adaptateur devolo Magic du réseau électrique.

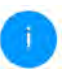

*Nous attirons votre attention sur le fait que tous vos réglages personnalisés seront perdus !*

# <span id="page-39-0"></span>5 Annexe

# <span id="page-39-4"></span><span id="page-39-1"></span>5.1 Caractéristiques techniques

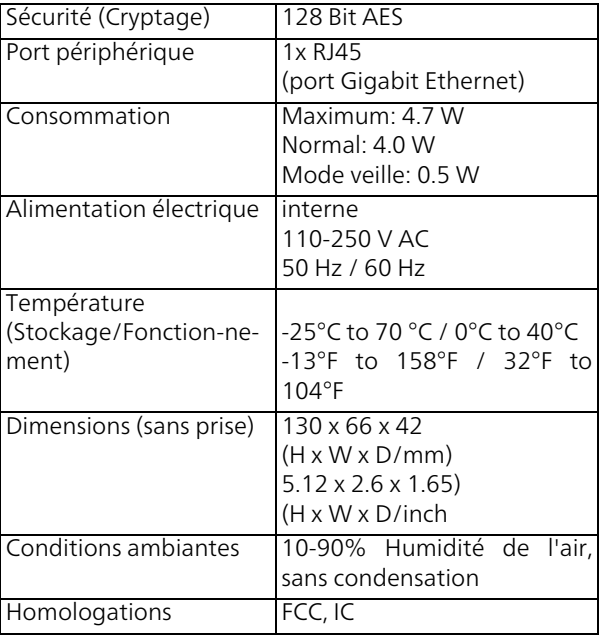

# <span id="page-39-3"></span><span id="page-39-2"></span>5.2 Conseils de branchement

Pour améliorer les performances de transfert dans le réseau, nous recommandons d'observer les règles suivantes :

- **•** Branchez le devolo Magic 2 LAN 1-1 directement dans une prise murale. Évitez d'utiliser des bloc multiprises. Les signaux CPL passent mal dans les multiprises.
- S'il y a plusieurs prises dans le mur directement à côté à l'autre, ils se comportent comme un bloc multiprises. Les prises individuelles sont optimales.

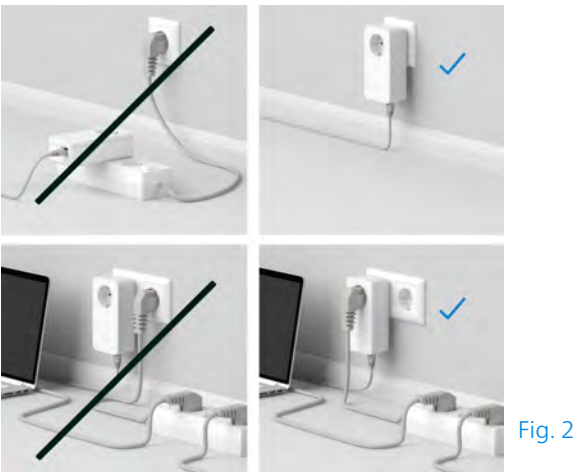

# <span id="page-40-0"></span>5.3 Élimination des anciens appareils

Les déchets électroniques (e-déchets) désignent les produits électroniques qui ont atteint la fin de leur vie utile. Les États-Unis commencent à s'attaquer à leurs problèmes de déchets par le biais de réglementations au niveau des États et au niveau fédéral. Au Canada, la législation sur les déchets électroniques a été établie principalement au niveau provincial. Lorsque vous décidez d'éliminer un tel produit, faites-le conformément aux lois et directives environnementales locales.

Pour obtenir des informations détaillées sur les loiset directives locales en matière d'environnement, contactez votre autorité locale.

# <span id="page-40-1"></span>5.4 Conditions de garantie

<span id="page-40-2"></span>[Si votre appareil devolo s'avère défectueux lors de](www.devolo.com/support/warranty  ) l'installation initiale ou pendant la période de [garantie, veuillez contacter le magasin où vous](www.devolo.com/support/warranty  ) avez acheté le produit. Le magasin s'occupera de la réparation ou de la demande de garantie pour vous. Vous pouvez consulter les conditions de garantie dans leur intégralité à l'adresse www.devolo.com/support/warranty.

# Index

# A

Adresse IP [33](#page-32-1) Appariement [15](#page-14-2)  $\epsilon$ Caractéristi[q](#page-6-2)ues techni[q](#page-6-2)ues [40](#page-39-4) CE 7 Conditions ambiantes [8](#page-7-1)Contenu du coffret [22](#page-21-3)CPL [14](#page-13-3)Ddevolo App [25](#page-24-3) devolo Cockpit [25](#page-24-4) EÉquipement de l'adaptateur [15](#page-14-3) Étendre le réseau devolo Magic existant [15](#page-14-4) FFCC [11](#page-10-1) GGarantie [41](#page-40-2) HHauteur maximale d'installation [8](#page-7-2) IIC [12](#page-11-3) IPv4 [33](#page-32-2)

#### L

LAN (port réseau) [20](#page-19-1) Logiciels devolo [25](#page-24-5) MMise en service d'un nouveau réseau devolo Magic [15](#page-14-5)Modifier/attribuer un mot de [p](#page-26-4)asse réseau [15](#page-14-6), [25](#page-24-6) Mot de passe 27 NNotes de sécurité [8](#page-7-3) PPLC [15](#page-14-7) Powerline [14](#page-13-4) Prise de courant intégrée [21](#page-20-2) RRaccordement au réseau [20](#page-19-2) Redémarrage [21](#page-20-3), [38](#page-37-1) Réinitialisation [21](#page-20-4), [26](#page-25-1), [38](#page-37-2) SServeur de temps [37](#page-36-0) Serveur DHCP [34](#page-33-1) UUtilisation prévue [7](#page-6-2)  $\mathbf{V}$ Valeurs par défaut usine [21](#page-20-5), [26](#page-25-2), [38](#page-37-2) Voyants d'état DEL [15](#page-14-8), [16](#page-15-2)